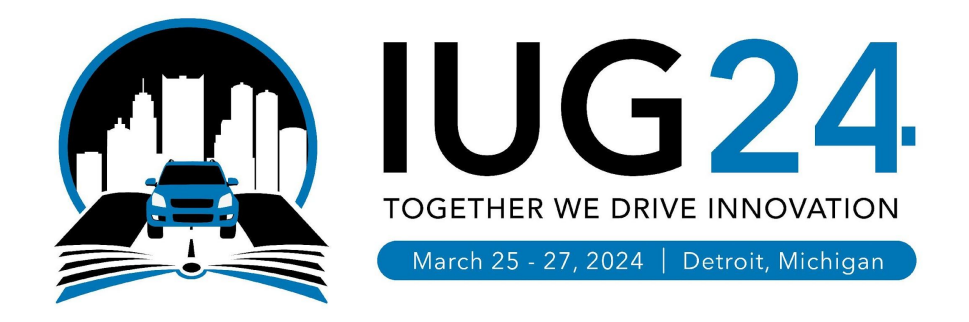

#### **Adding a New Library in Polaris**

*BCCLS Consortium*

Margaret Rose O'Keefe, Cataloging & Special Projects Librarian Luke Patterson, Systems Administrator William Louigene, Systems Administrator Brad Rogers & Dennis Carter (Innovative)

#### Why Would You Want To Do This?

❖ **Backstory**: South Orange Public Library requested to join BCCLS, and our member libraries voted to approve their request. We couldn't schedule their migration with Innovative until March and TLC (their previous ILS) was going to bill them for another year on January 1st. So we decided to do the migration ourselves.

#### ❖ **Pros**:

- $\triangleright$  Save money (amount varies by customer)
- $\triangleright$  It can be done on your own schedule

#### ❖ **Cons**:

- $\triangleright$  Circulation details did not carry over
- $\triangleright$  Duplicate entry in two systems (this was our choice)
- $\triangleright$  Labor intensive & it can save time to have Innovative do it
- $\triangleright$  Requires deep familiarity with Polaris system administration

Whiteboard Brainstorming

DE DUP PATRONS olly  $SEPT$  $Avb$  $579F$ SORA  $500^{15}$  $Covf$  $60E5$ test sured Part  $ImPT$ TOTAL LE-ON SORA LIVE CATRIOGRAPHS SORA Rysings  $9770015$ LIB 4 Duble<br>Tanszotions PATS  $1590$ lik training

->LAUNCH Communications Resplace HOLDS  $\Rightarrow$  holds Checkats > notes kin TLC  $H^{\n0LD}S$ <br>Checkin HOLDS TLC Checkins  $\rightarrow$ -> Everything POL POL CHECKOUZS Checkouts Checkins Checkins OCT collection = Storage  $\frac{1}{100}$  to NOY  $\begin{picture}(120,115) \put(0,0){\line(1,0){155}} \put(15,0){\line(1,0){155}} \put(15,0){\line(1,0){155}} \put(15,0){\line(1,0){155}} \put(15,0){\line(1,0){155}} \put(15,0){\line(1,0){155}} \put(15,0){\line(1,0){155}} \put(15,0){\line(1,0){155}} \put(15,0){\line(1,0){155}} \put(15,0){\line(1,0){155}} \put(15,0){\line(1,0){155$ DEC Man Menteurz DRR

#### Timeline (matches the whiteboards)

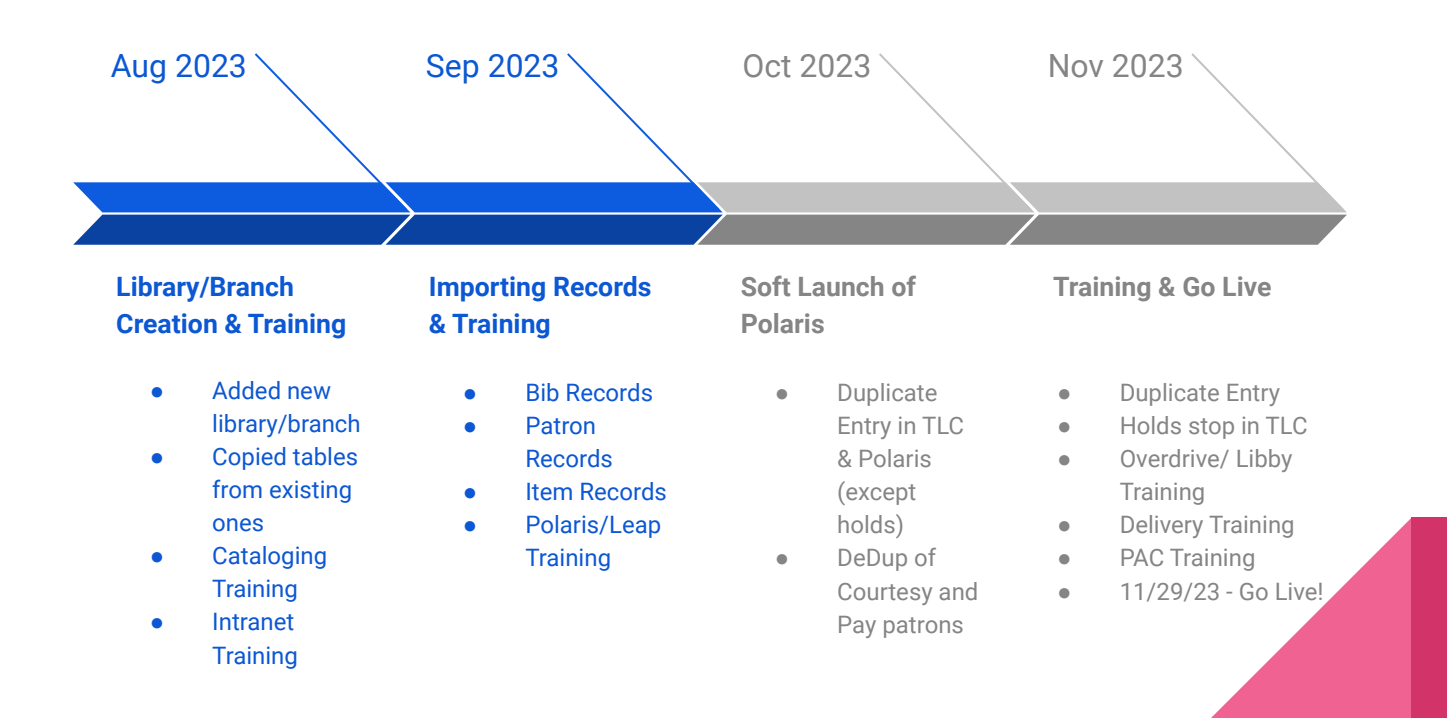

# Adding a library/branch in Polaris

- $\bullet$  In the ILS, there is a hierarchy in which libraries are configured
	- $\triangleright$  System Level The highest level in the ILS, usually refers to your consortium or library system
	- $\triangleright$  Library Level The level that defines a library and its branch(es)
	- $\triangleright$  Branch The lowest level that defines the particular branch location
- ❖ Creating a new library distinguishes it from other libraries within your system
- ❖ Library creation within the ILS is performed in System Administration
- ❖ Go to the Explorer view under the Administration tab and then select Library in order to see all libraries within your system

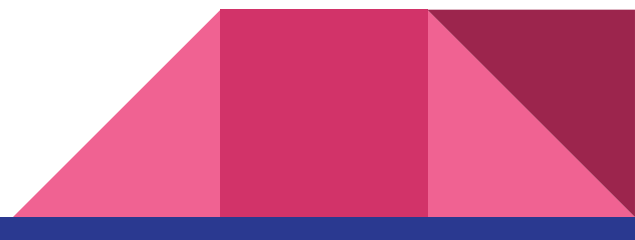

❖ Click the "paper" button in the top left corner, then select Library

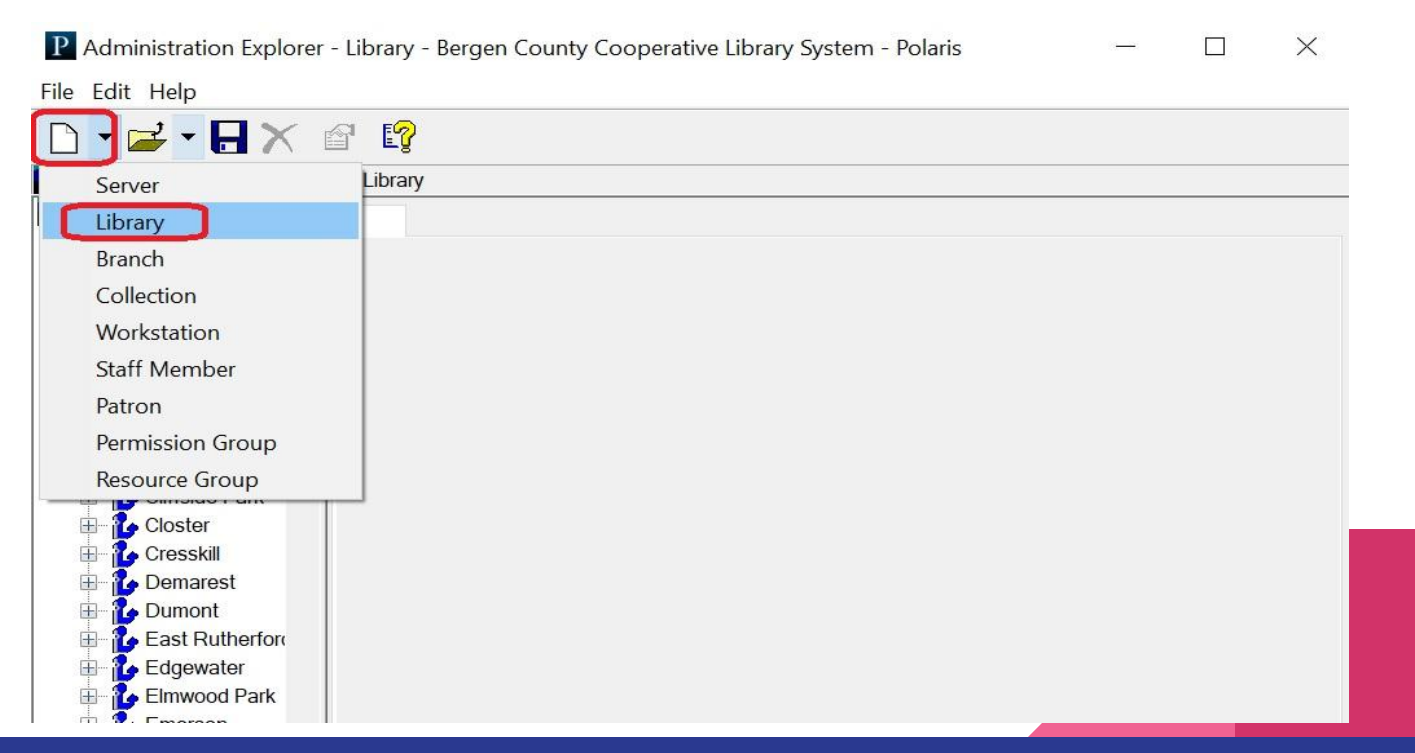

❖ When creating a new library, a warning will pop up indicating that creating a new library cannot be undone and will require a lot of setup

Polaris

X

WARNING: This action cannot be undone! Before adding a new organization, consult with your Polaris Site Manager. Adding a new organization requires considerable setup work. Once you add an organization, it cannot be removed without assistance from Innovative. Your library will incur additional charges for this assistance.

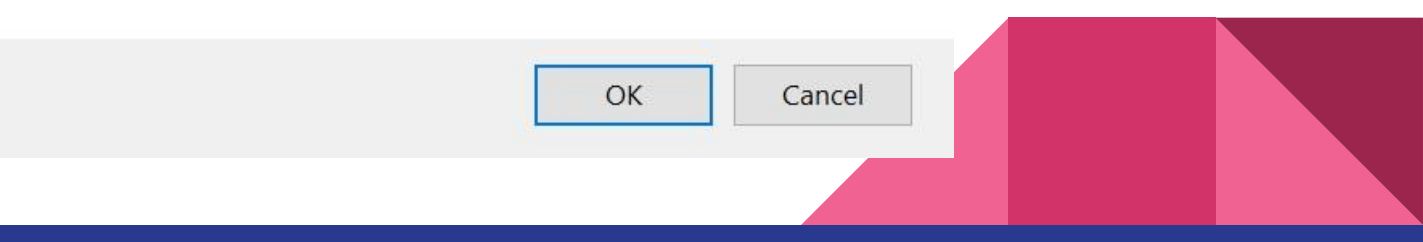

❖ Enter the relevant information for the new library that you are creating (e.g. Address, Phone Numbers, Contact Representatives, Website, etc.)

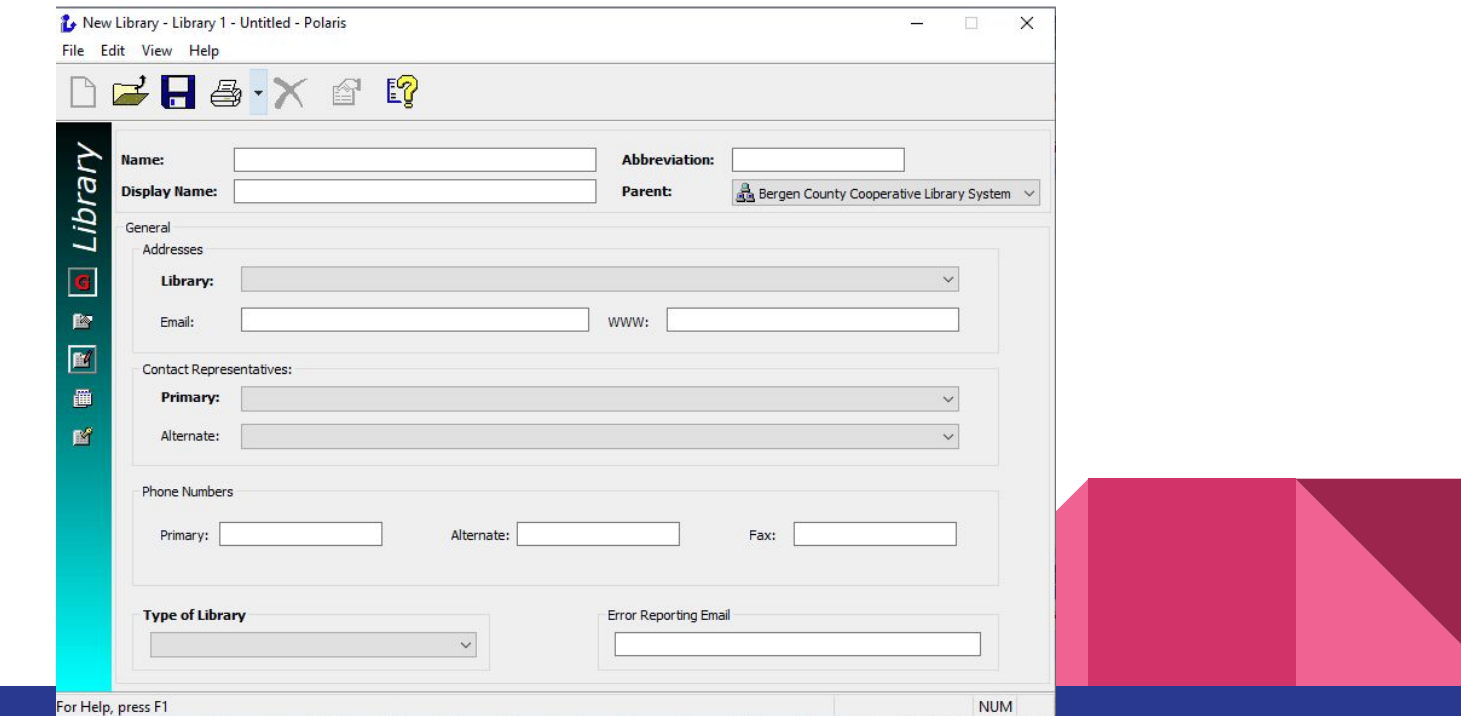

## Copying over tables

- ❖ For our configurations, we used a pre-existing library as a template for creating the new one and copied over all the tables
- ❖ We edited tables as needed in order to keep all configurations accurate for the new library
- ❖ For example, we edited certain Policy Tables such as "Holds Routing Sequences Primary" and "Holds Routing Sequences Secondary"

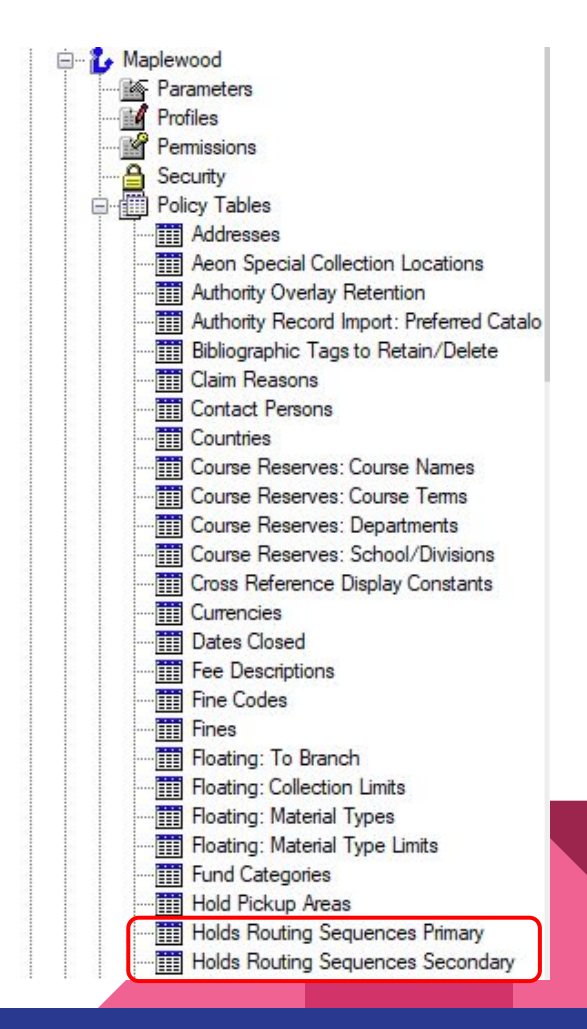

- ❖ Library branches are imperative when distinguishing the different locations that are available for a particular library
- ❖ Library branch creation within the ILS is also performed in System Administration
- ❖ Go to the Explorer view under the Administration tab and then select Branch in order to see all branches within your system

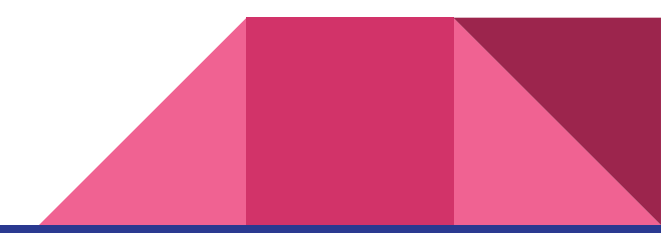

❖ Click the "paper" button in the top left corner, then select Branch

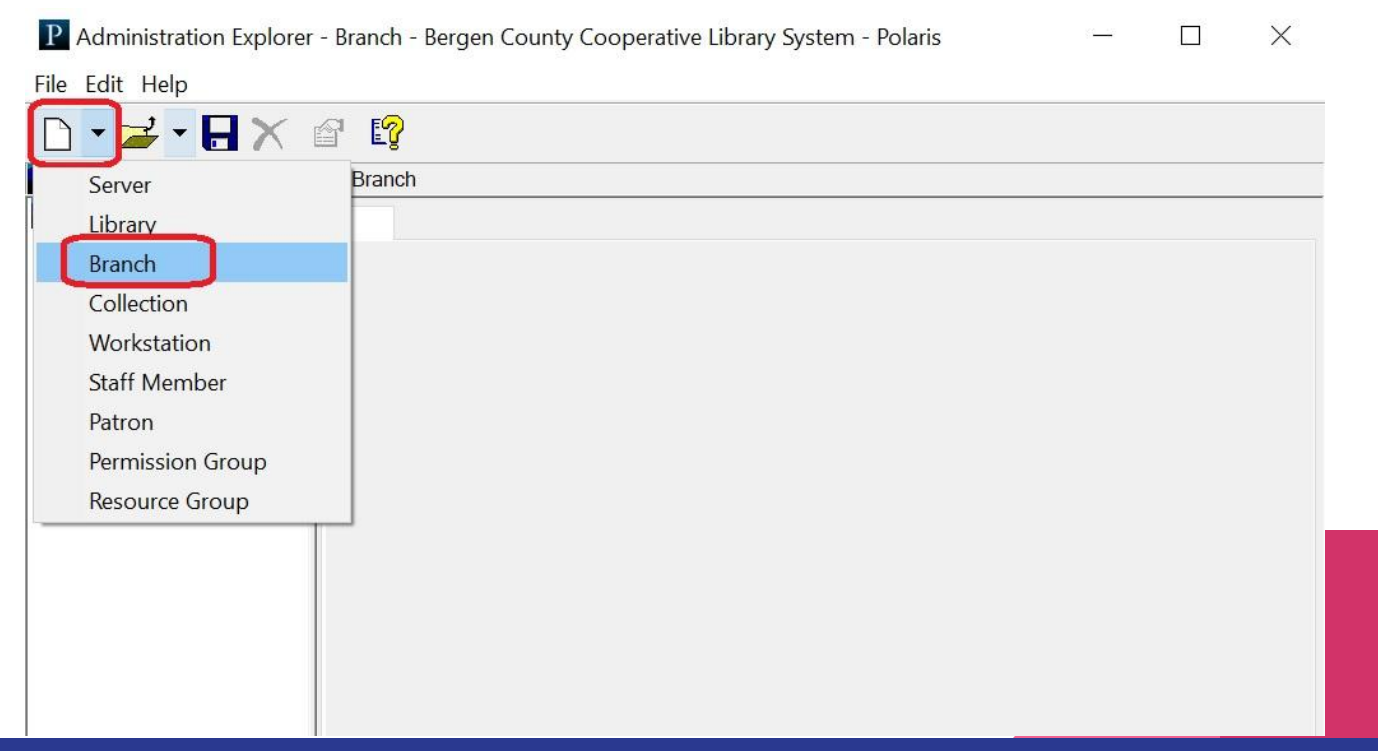

❖ When creating a new branch, a warning will pop up indicating that creating a new branch cannot be undone and will require a lot of setup

Polaris

 $\times$ 

WARNING: This action cannot be undone! Before adding a new organization, consult with your Polaris Site Manager. Adding a new organization requires considerable setup work. Once you add an organization, it cannot be removed without assistance from Innovative. Your library will incur additional charges for this assistance.

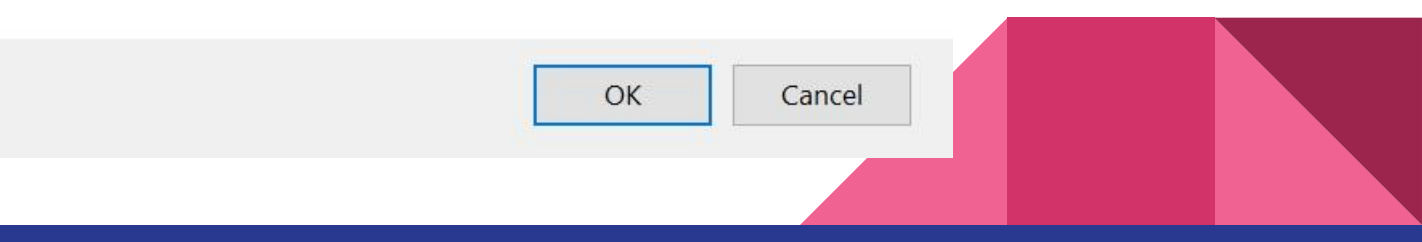

❖ Enter the relevant information for the new branch that you are creating (e.g. Address, Phone Numbers, Contact Representatives, Website, etc.)

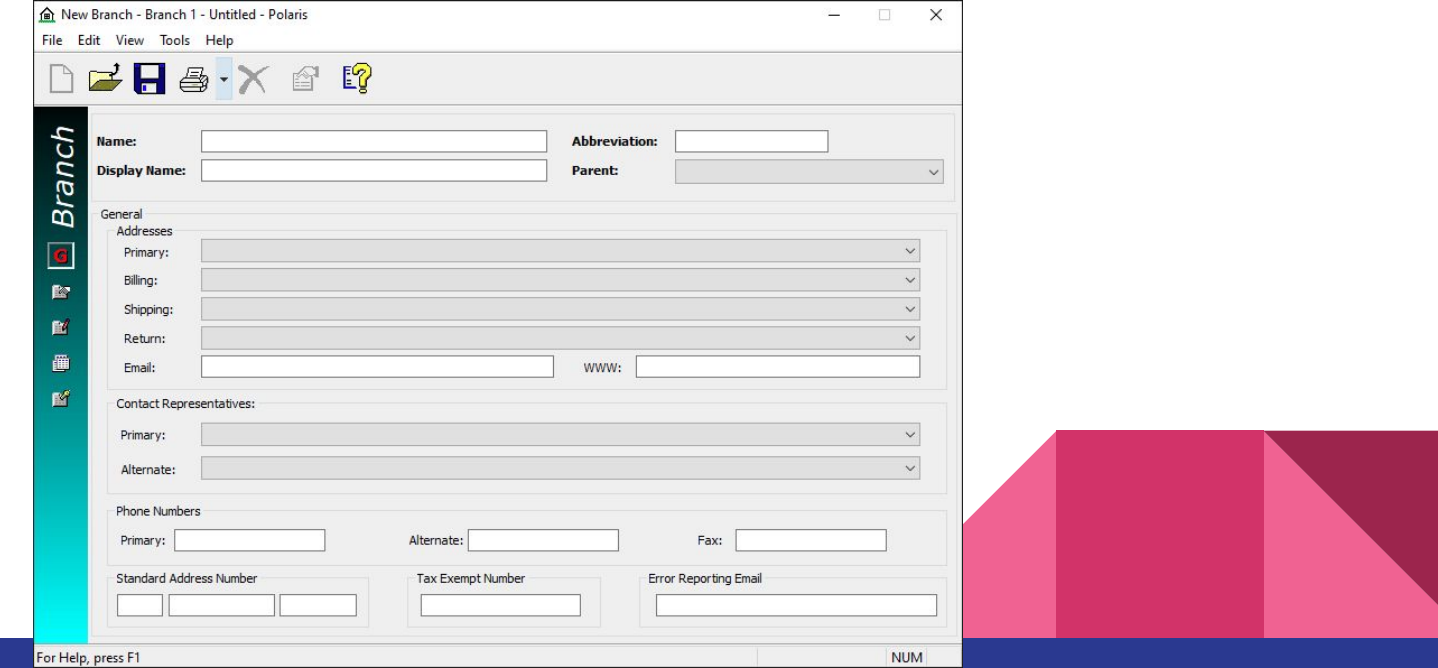

#### Copying over tables - our branch configurations

- ❖ For our configurations, we used a pre-existing branch as a template for creating the new one and copied over all the tables
- ❖ We edited tables as needed in order to keep all configurations accurate for the new branch
- ❖ For example, we edited certain Policy Tables such as "Holds Routing Sequences Primary" and "Holds Routing Sequences Secondary"

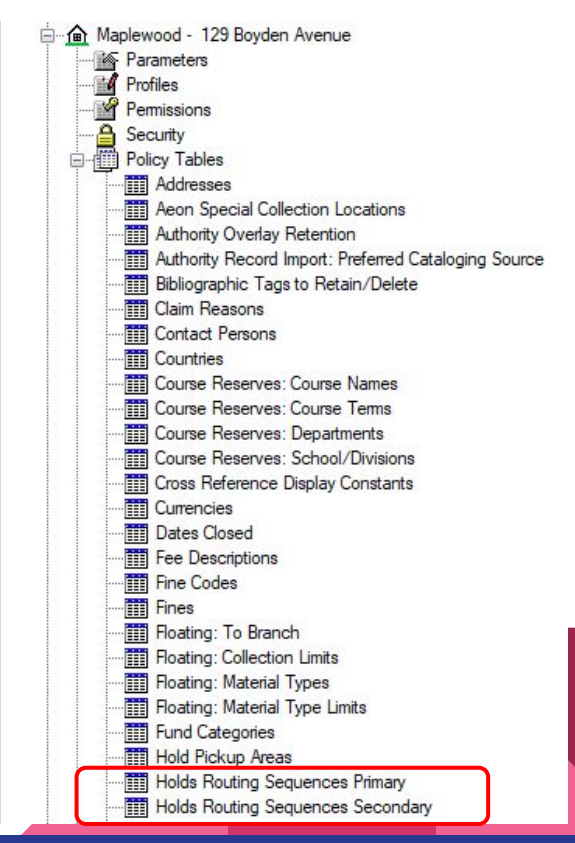

#### Copying over tables - Innovative's branch configurations

- ❖ The following are all particular tables that we sent over to our site manager in order to get our configurations from other pre-existing branches into our new branch
	- $\triangleright$  Branch > Policy Tables > Item Availability Display Order
	- ➢ Branch > Policy Tables > Item Statistical Class Codes
	- ➢ Branch > Policy Tables > Patron Statistical Class Codes
	- $\triangleright$  Branch > Policy Tables > PAC Limit by Display
- ❖ This may be done in SQL on your own if you are skilled enough but we chose to do it this way to make things easier

## Importing bib. and item records

## Obtaining MARC files

- ❖ We started with the library sending us a TEST MARC file
- ❖ We had errors right away

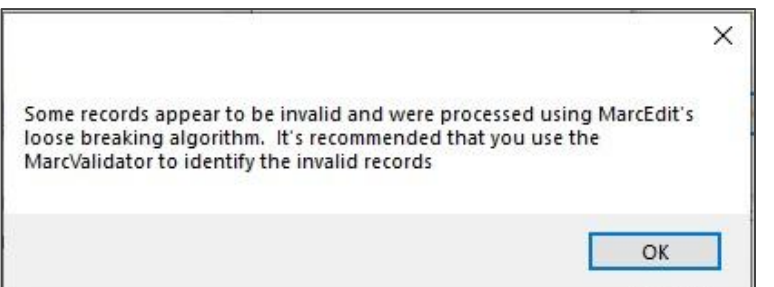

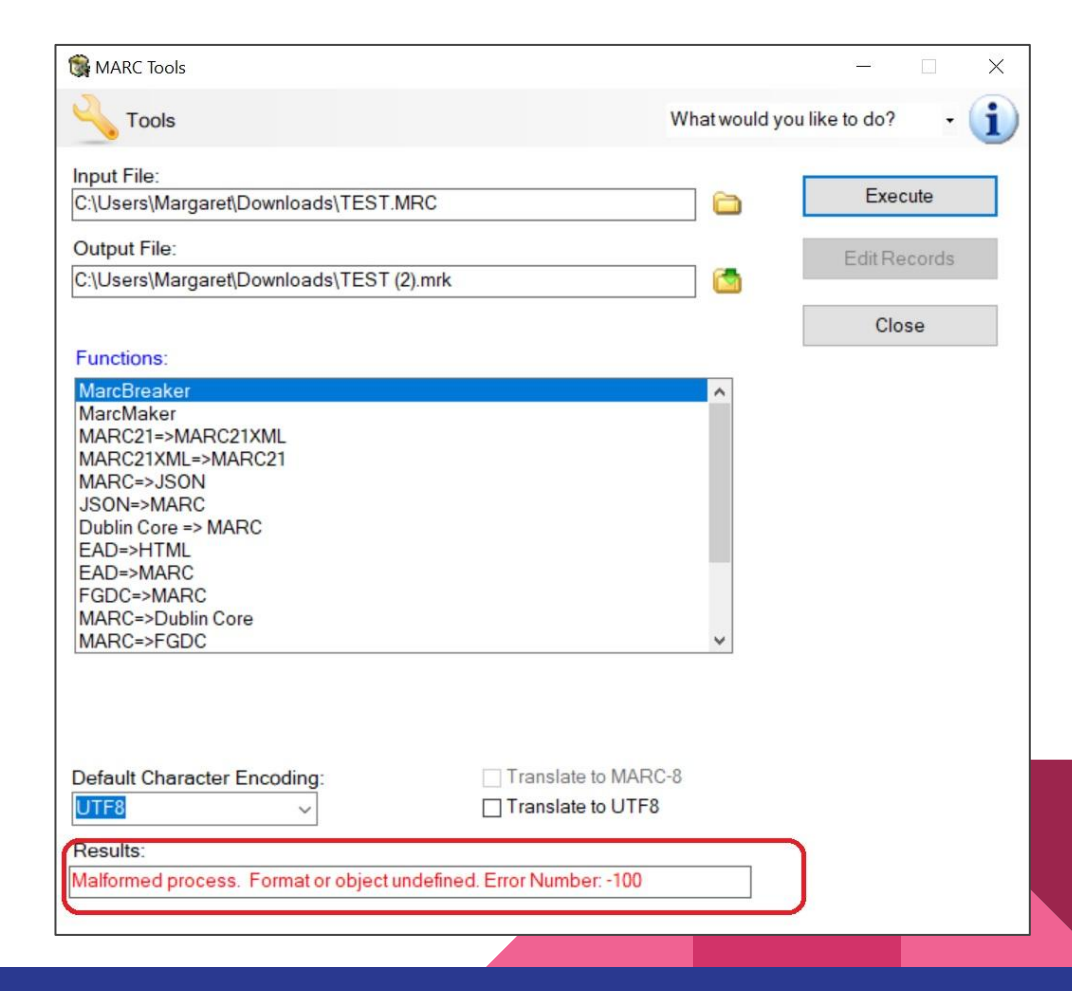

#### Using MARC Validator

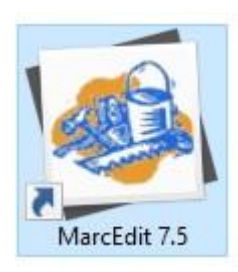

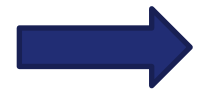

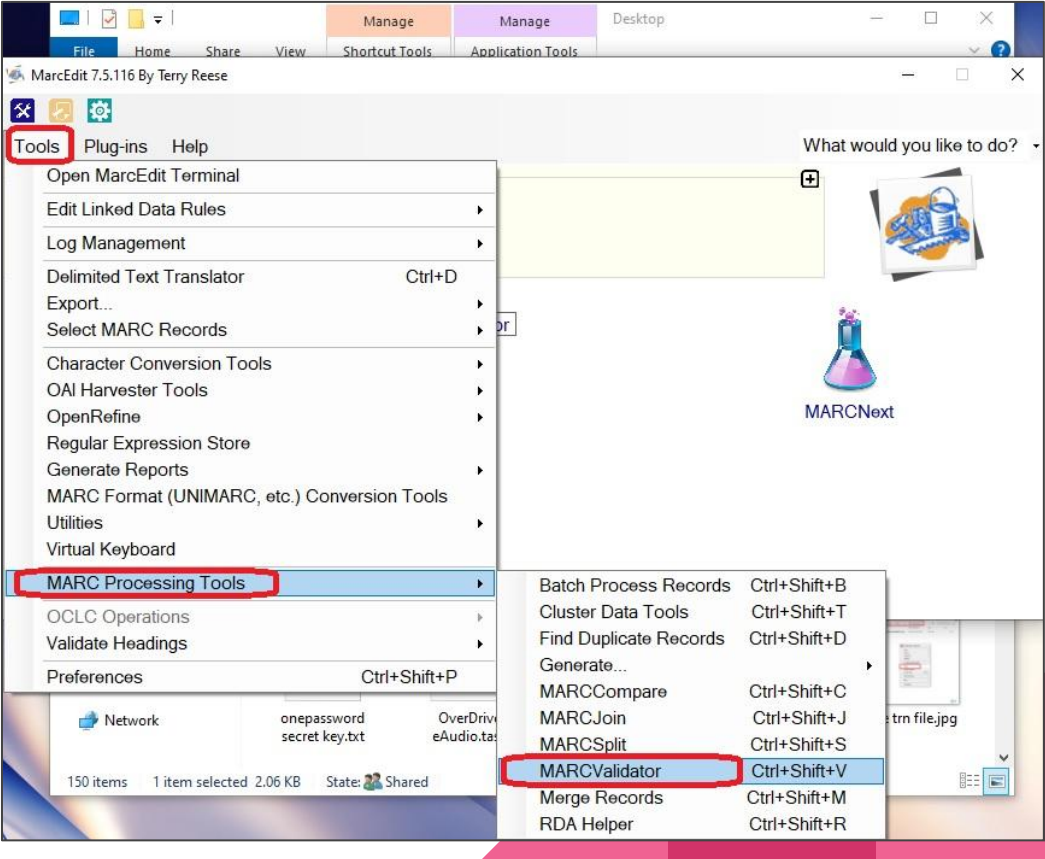

## Using MARC Validator

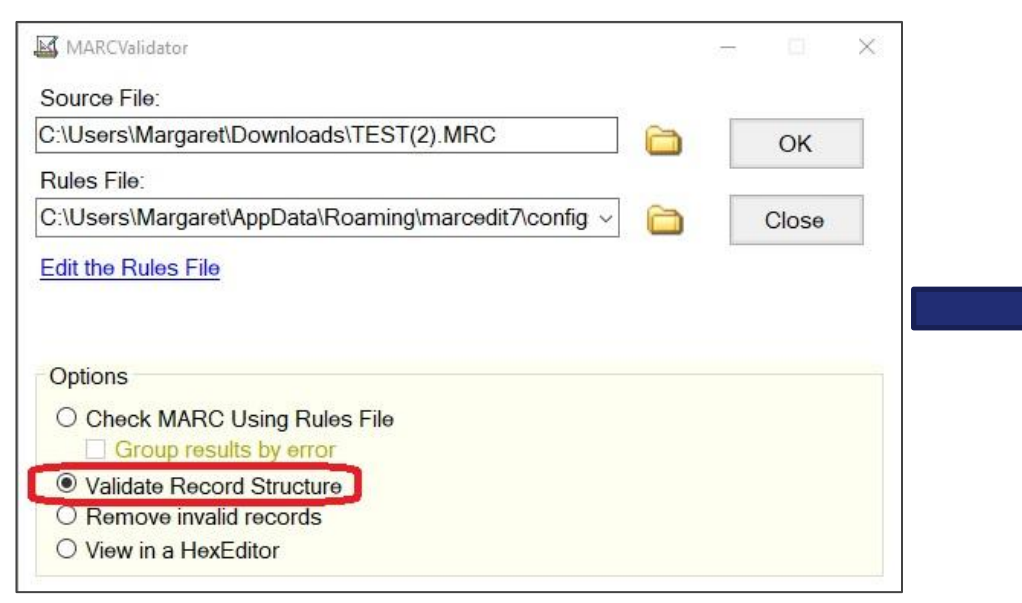

❖ We used "Validate Record Structure" since the results were a more manageable size than when using "Check MARC Using Rules File"

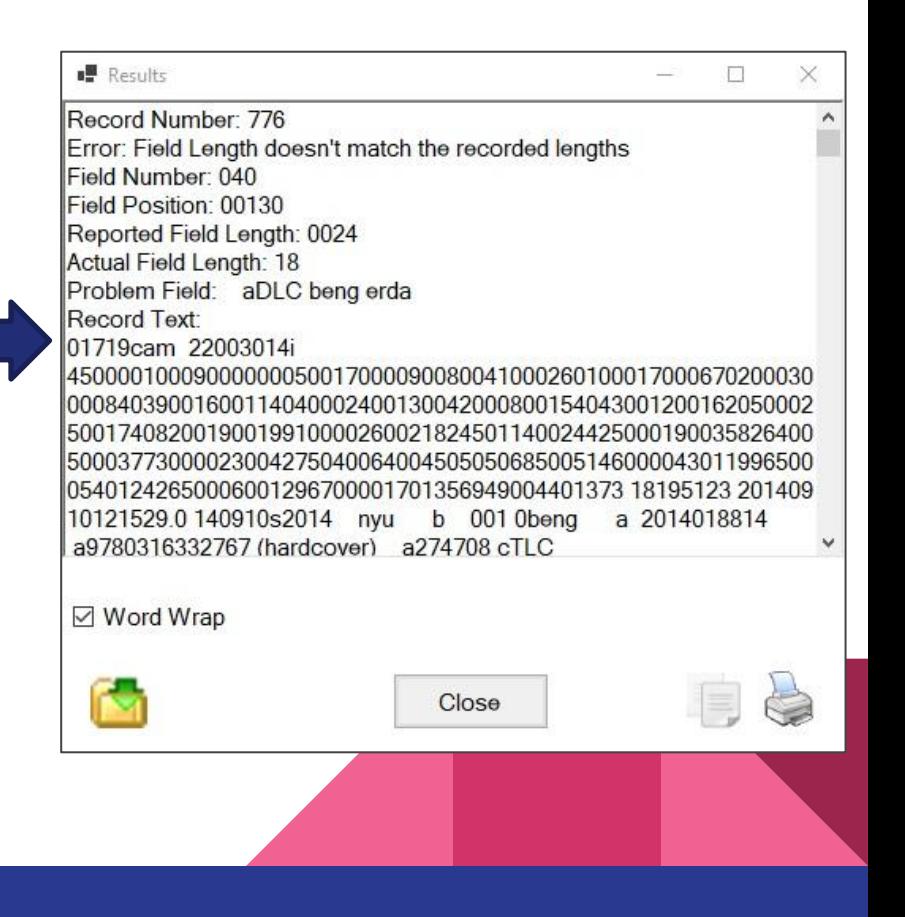

#### Using MARC Validator

- ❖ We sent item barcodes back to the library so they could investigate and correct errors for the bibs
- ❖ We asked them to split future files up by TLC's "item type" to make finding errors easier
- ❖ We also tested using "Remove invalid records"

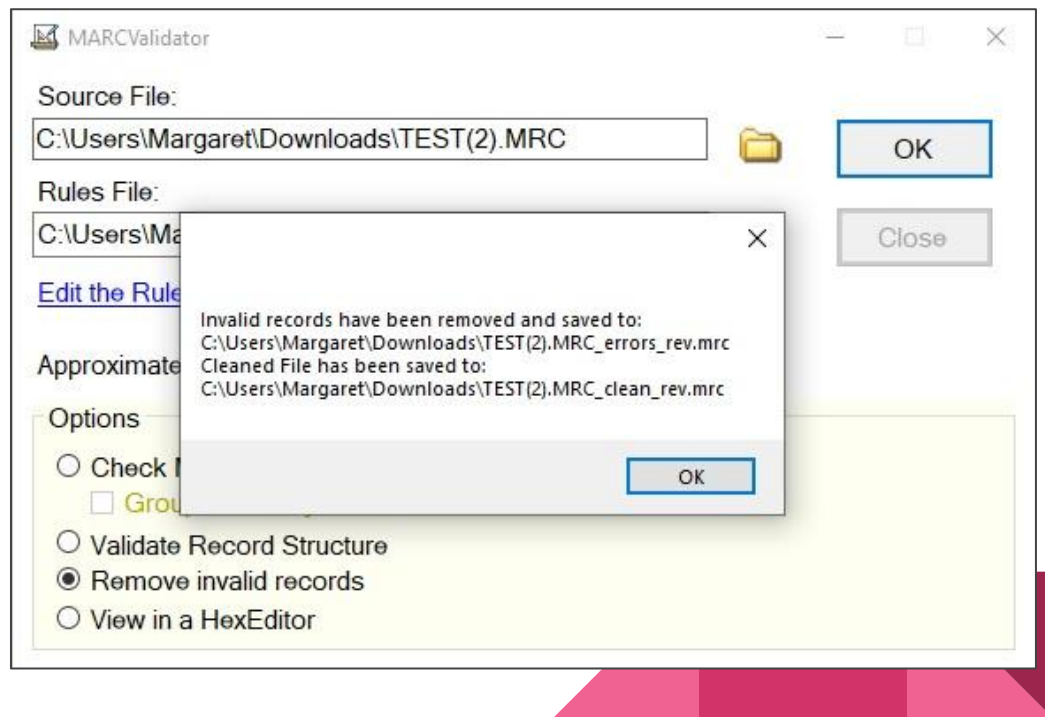

#### Finalizing MARC files

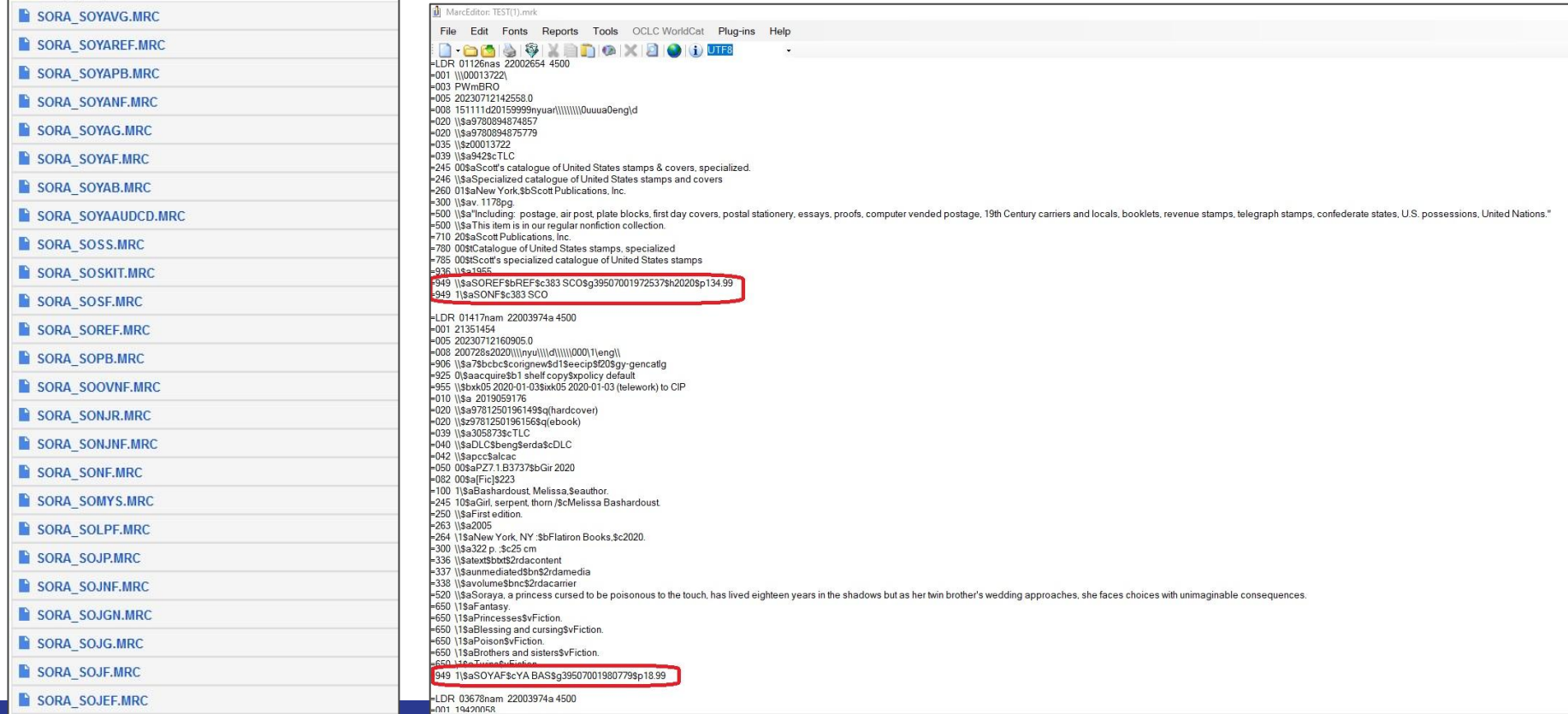

#### Mapping item record properties

- We used the data in the MARC files and worked with library staff to determine which fields represented which parts of the item record so we could translate that to Polaris
- ❖ We created a spreadsheet to map everything out and shared it with the library
- Each column header was a subfield from the 949 field in the MARC file which represented a field from the item record in TLC, each of which we paired with its corresponding part of the item record in Polaris
- ❖ Each row was an "item type" from TLC
- ❖ We filled in codes and descriptions for each cell from Polaris

bulk change after \*=Required import

#### Mapping item record properties

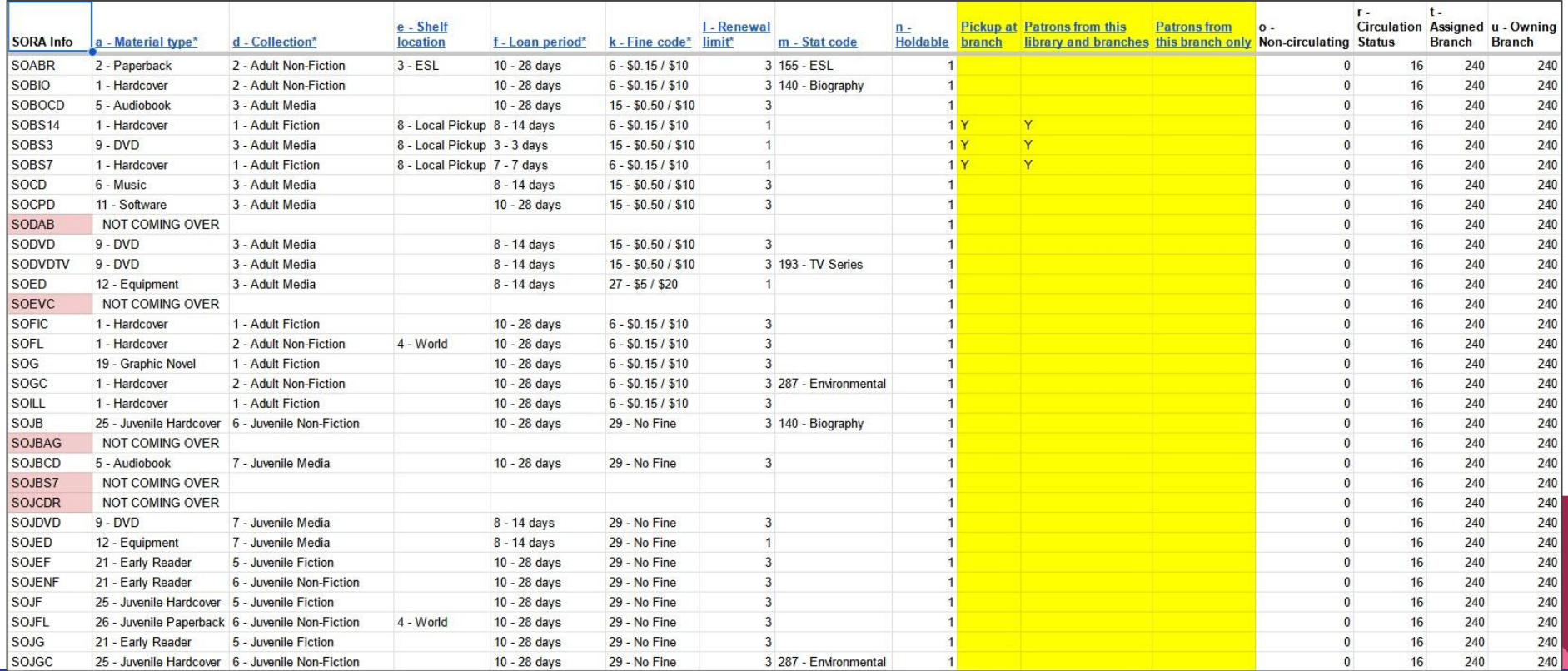

#### Setting up MarcEdit task file

- ❖ Once we had the item properties mapped out we had to create a task file in MarcEdit that could convert TLC info to Polaris info
- ❖ We changed the TLC "item types" in 949 subfield \$a to include not only the Polaris Material Type, but any other relevant aspects of the item record that weren't already contained in their own subfield, such as Loan period, Fine code, Renewal limit, etc.
- ❖ Example: SOABR 2\$d2\$e3\$f10\$k6\$l3\$m155\$n1\$o0\$r16

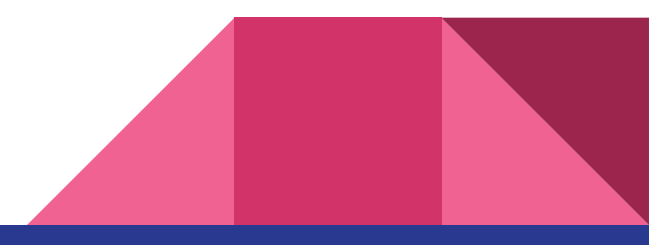

#### Setting up MarcEdit task file

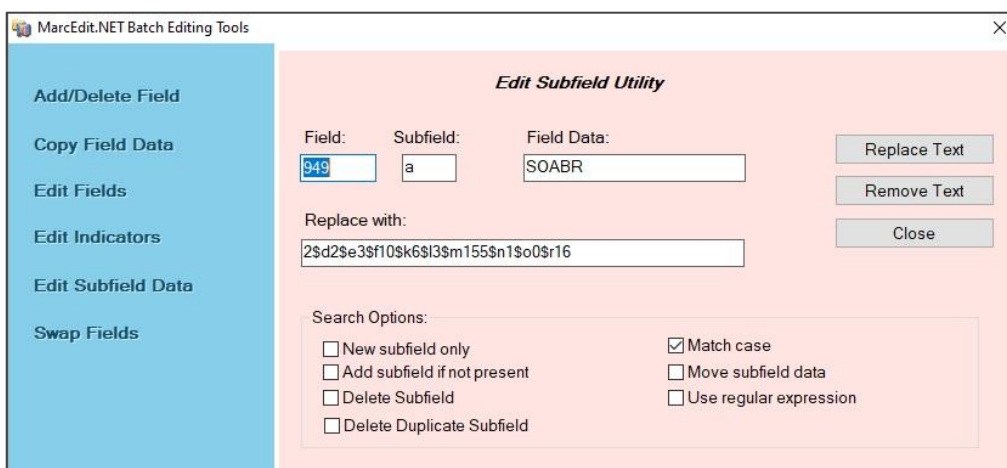

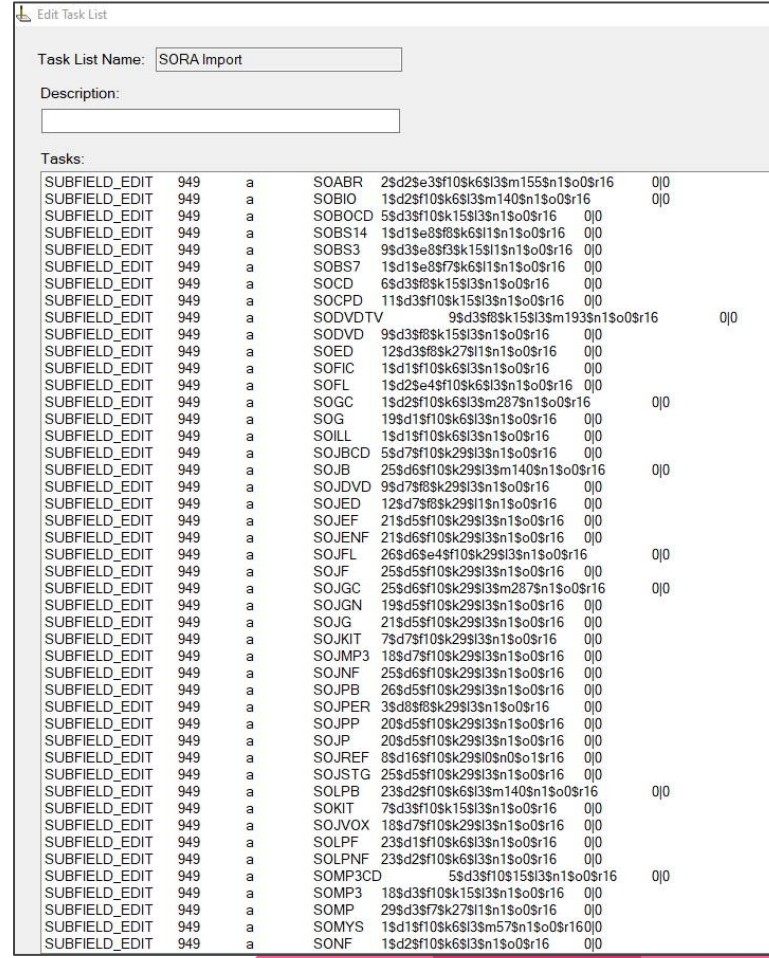

#### Creating the Import profile  $\bullet$  Once we ran the MarcEdit

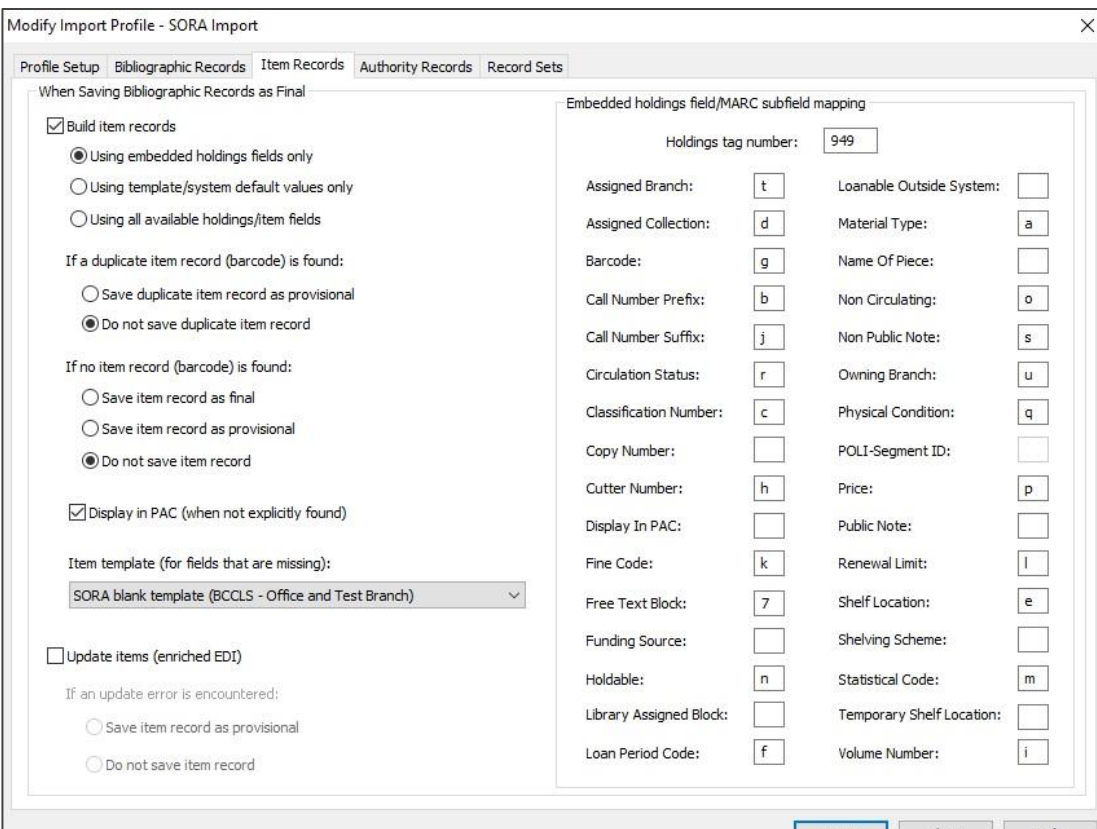

task to convert all the 949 fields to be Polaris-ready, we set up the Polaris import file to assign those field to the item correctly

❖ We imported all the bib. records as final and decided to clean up any duplicates later (which we're still working on)

Help

Close

save

#### Using Record Sets

❖ Since we imported bib. records for each TLC "item type" separately, we were able to use record sets to keep items separate

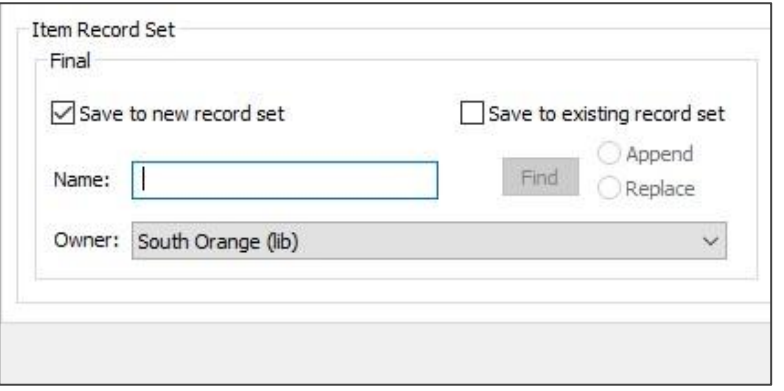

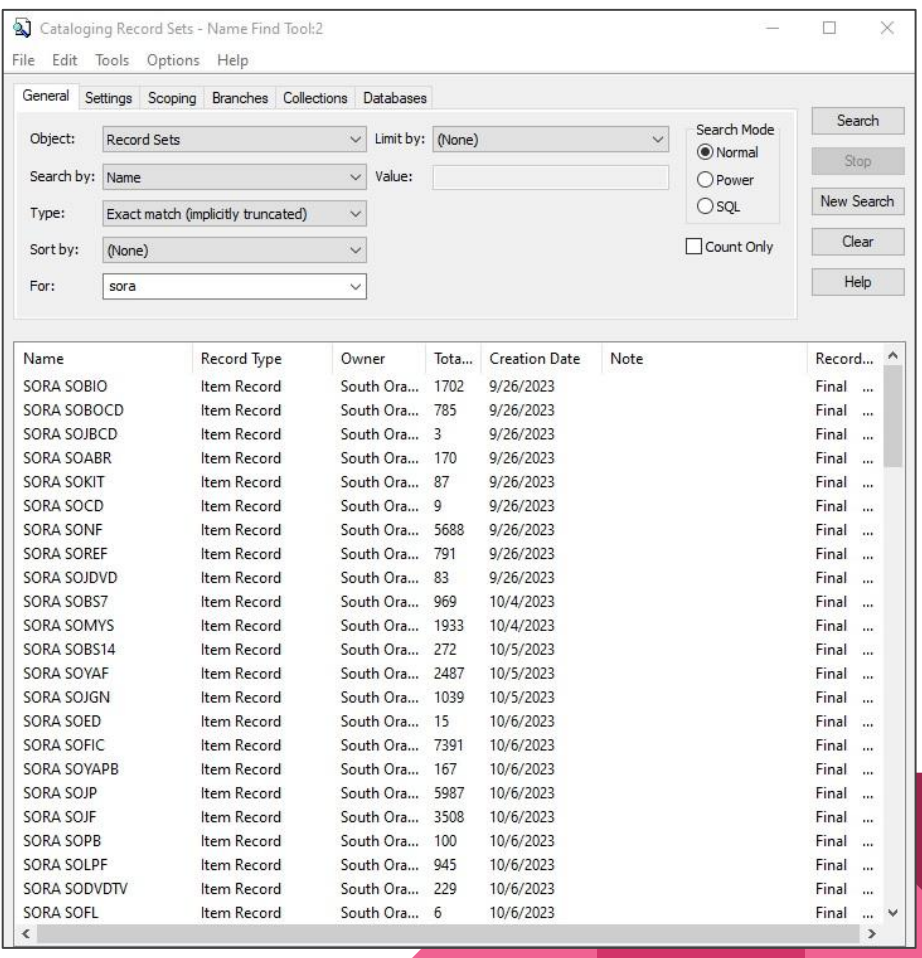

#### Using Record Sets

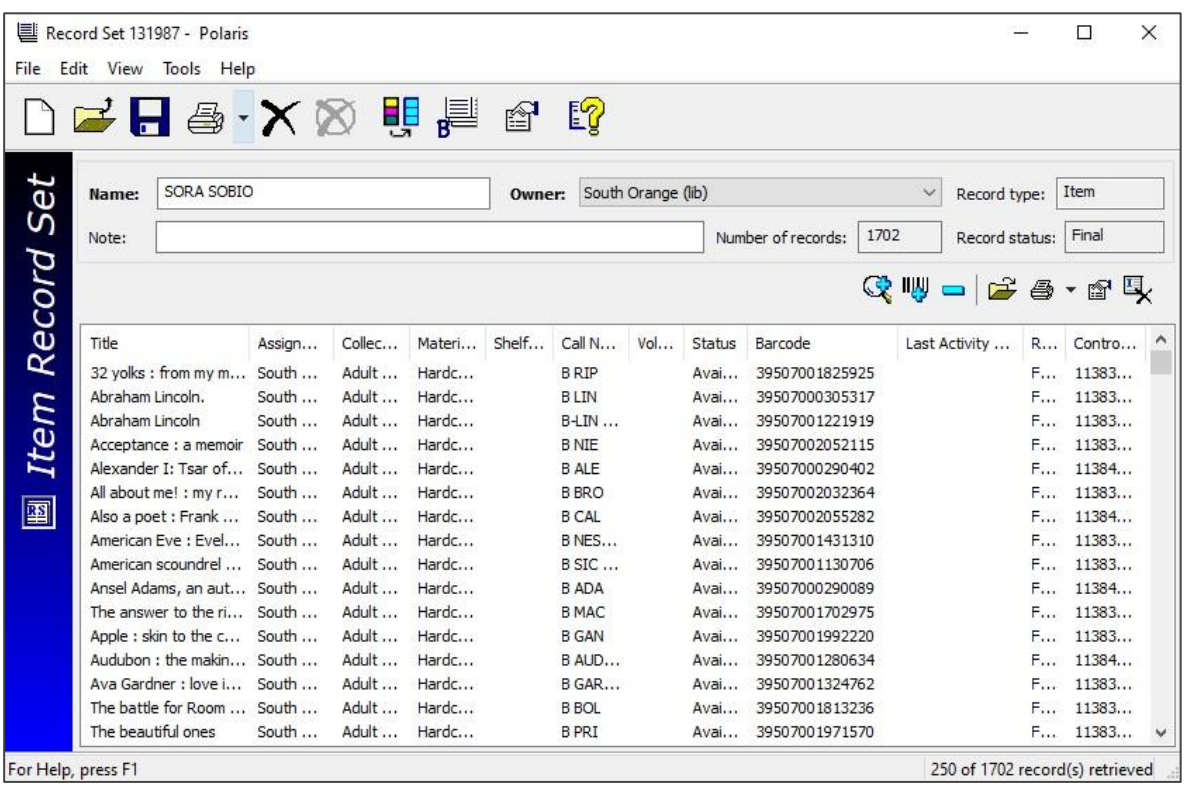

- ❖ Using record sets helped to easily sort items and see if there were any mistakes
- ❖ The record sets ownership was set to the library so they could make further edits as needed

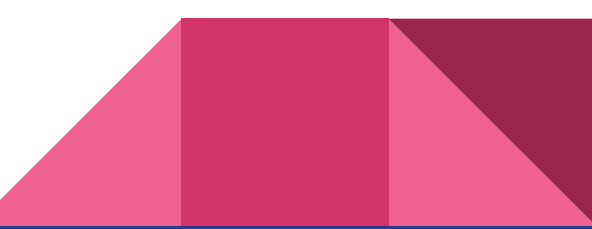

- ❖ We used the Polaris "Importing Student Records Guide 7.3" to do this
- Supportal > Documentation and Downloads > Documentation Portal (New) > Polaris > Documentation for 7.3

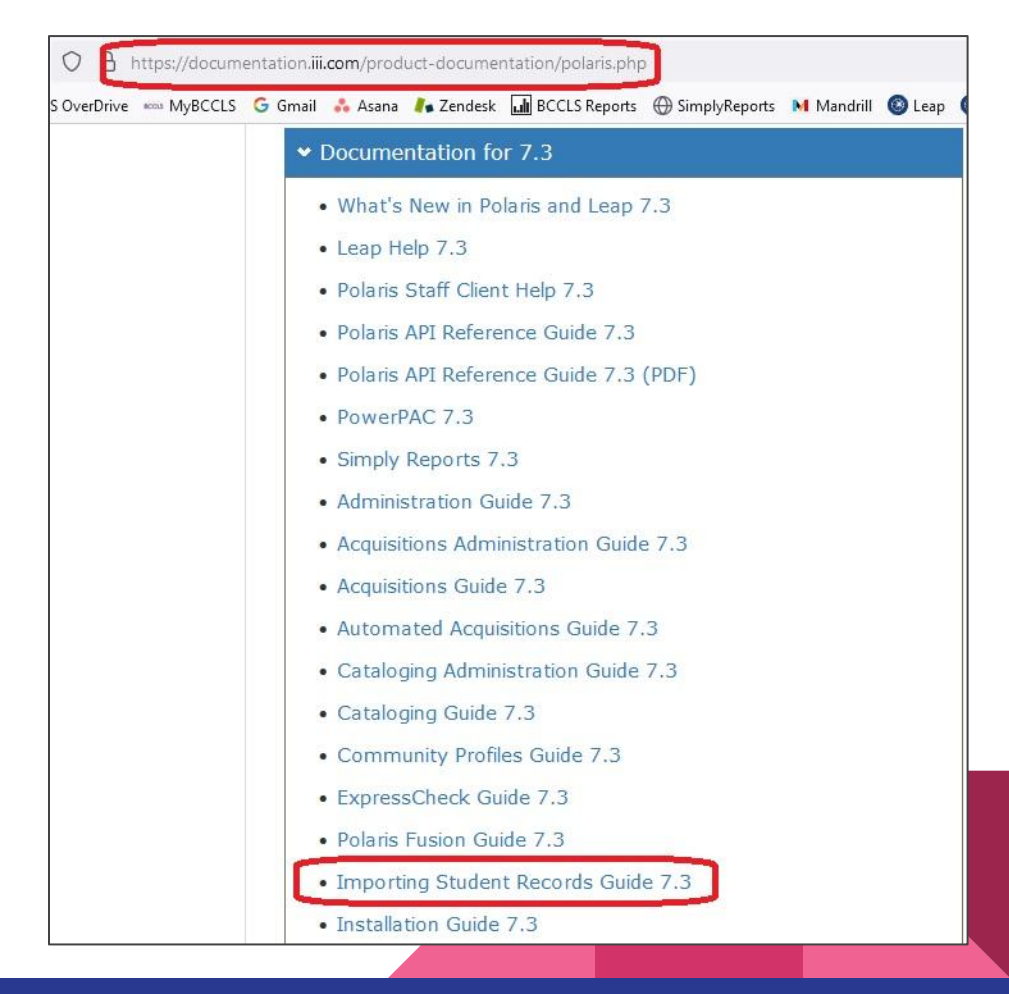

**Importing Student Records as Patron Records** 

polaris

Polaris 7.3

© 2022

- ❖ The library exported a set of test patrons (library staff) from TLC
- ❖ It turned out two Excel files were needed to encompass all the data needed for the import
- ❖ We combined the two files into one (not as easy as it sounds)
- ❖ Then we did a test import of those users before working on the full set of patron files in production

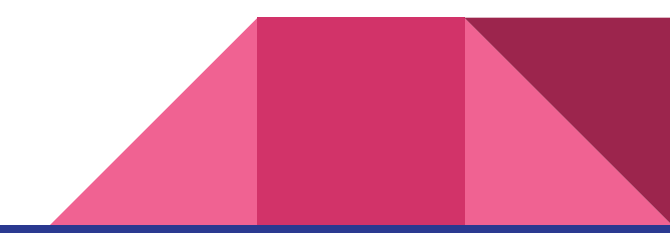

- ❖ One test file contained patrons' notification preferences
- ❖ The other file contained the rest of the info
- ❖ The names didn't all match

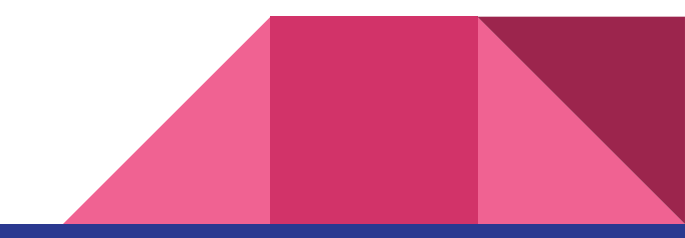

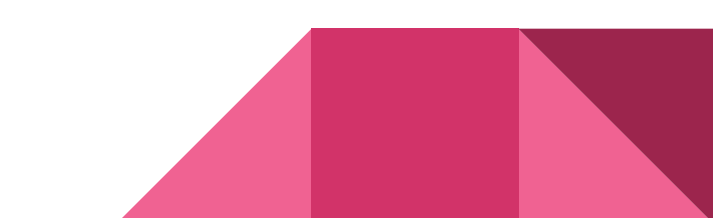

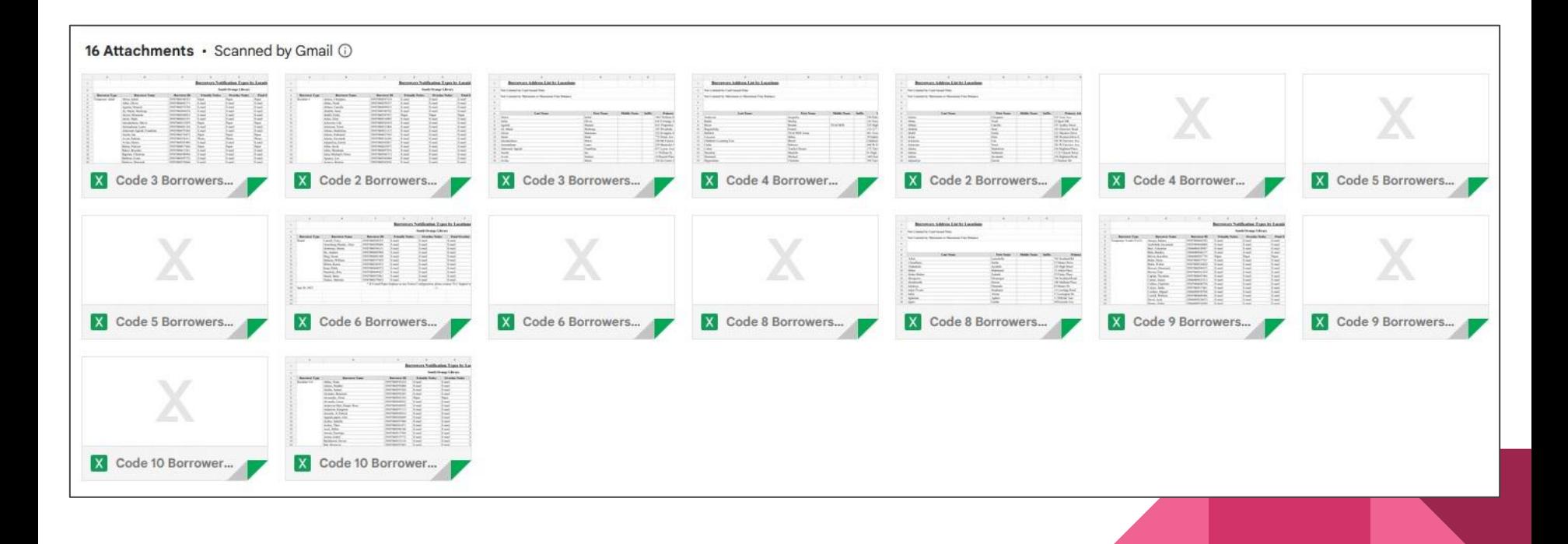

#### Determining Patron Codes

Code 1: Adult cardholders Code 2: Children's Code 3: One-year temporary adult Code 4: Teacher Code 5: Paid Code 6: Board Code 7: Staff Code 8: ReBL Code 9: One year temporary child/teen Code 10: Teen

Polaris Patron Code: Adult Polaris Patron Code: Juvenile Polaris Patron Code: Courtesy Polaris Patron Code: Institution Polaris Patron Code: Pay Polaris Patron Code: Adult Polaris Patron Code: Library Staff Polaris Patron Code: Adult/ReBL Polaris Patron Code: Courtesy Polaris Patron Code: Young Adult

- ❖ Some ReBL libraries are in BCCLS and some are not
- Some Courtesy/Pay patrons already had BCCLS cards

#### Setting up required fields

❖ These are the required fields from the "Importing Student Records Guide 7.3"

❖ Each needs to have its own column in Excel

#### **Patron Content**

Each row represents a single, implicitly structured data item (a patron). Insert a CR (ASCII character 13) at the end of each row to indicate the end of that patron's data. Many patrons may be included in the patron file. The row takes this form:

Suffix>|<Patron Code ID>|<Patron Branch ID>|<Patron Barcode>|<Expiration Date>|<Patron Statistical Code ID>|<Gender ID (1, 2, 3)>|<Password>|<Language ID>|<Registration Date>|<Birth Date>|<Permission (currently is not being used)>|<Maintain Reading List (1, 0)>|<Former ID>|<User Defined Field 1>|<User Defined Field 2>|<User Defined Field 3>|<User Defined Field 4>|<User Defined Field 5>|<Do Not Delete (1, 0)>|<Exclude From Bills (1, 0)>|<Exclude From Collection (1, 0)>|<Exclude From Holds (1, 0)>|<Exclude From Overdue Notice (1, 0)>|<Use Plain Text E-mail (1, 0)>|~<Address Label>|<Address Type>|<Street One>|<Street Two>|<Street Three>|<City>|<State>|<Postal Code>|<Zip Code Plus Four>|<County>|<Country ID>|<Address Check Date>|<E-mail Address>|<Alternative E-mail Address>|<Phone 1>|<Phone1CarrierID>|<Phone 2>|<Phone2CarrierID>|<Phone 3>|<Phone3CarrierID>|<Fax Number>|< Delivery Option ID>|<PatronRecordID>|<EnableSMS>|<eReceiptOptionID|<TxtPhoneNumber>|<Exclude from Almost Overdue / Auto Renew (1, 0)>|<Exclude from Patron Record Expiration (1, 0)>|<Exclude from Inactive Patron (1, 0)>|<Obfuscated Password>|<Password Hash>|<Patrons Last Name on ID> |<Patrons First Name on ID>|<Patrons Middle Name on ID>|<Use Name on ID for Notices (1, 0)>|

See "Data Dictionary" on page 6.

#### Setting up required fields

- 
- 
- 
- 
- 
- 
- 

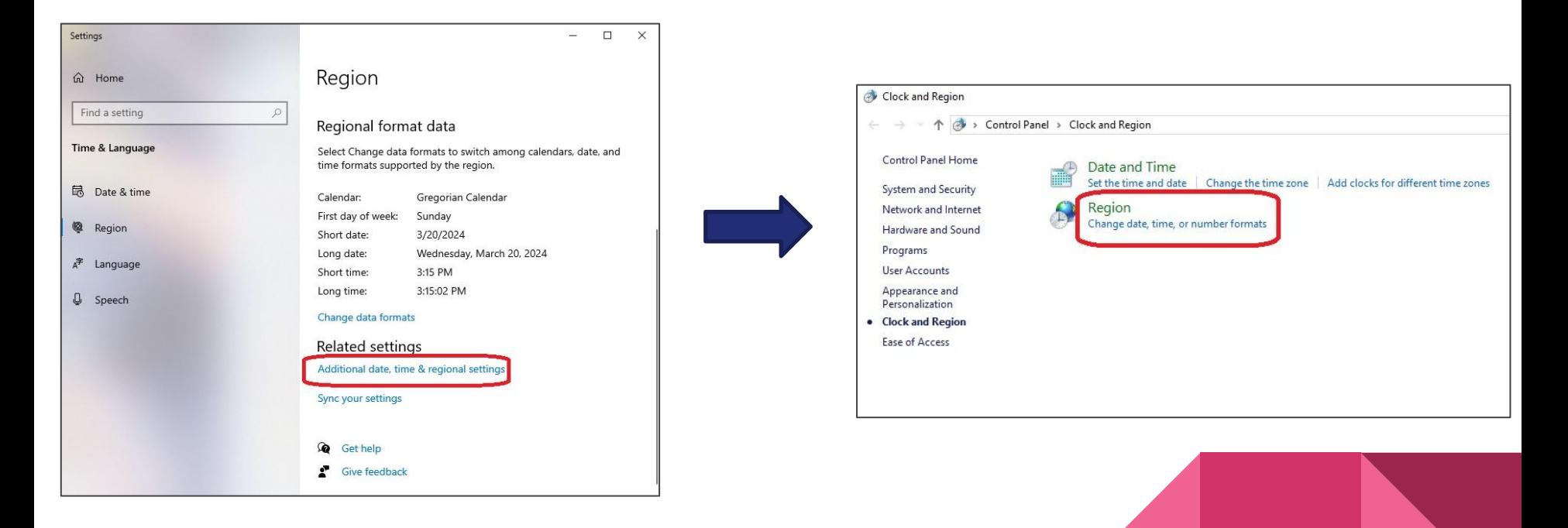

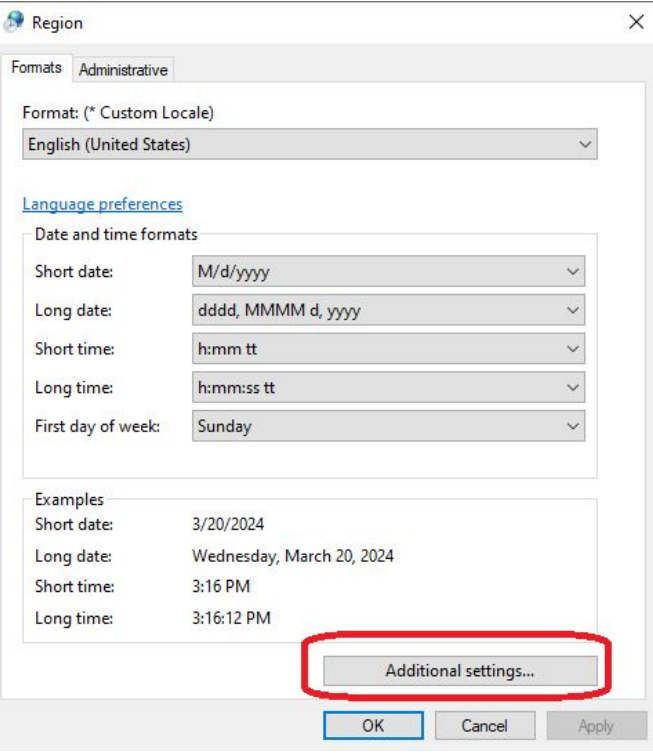

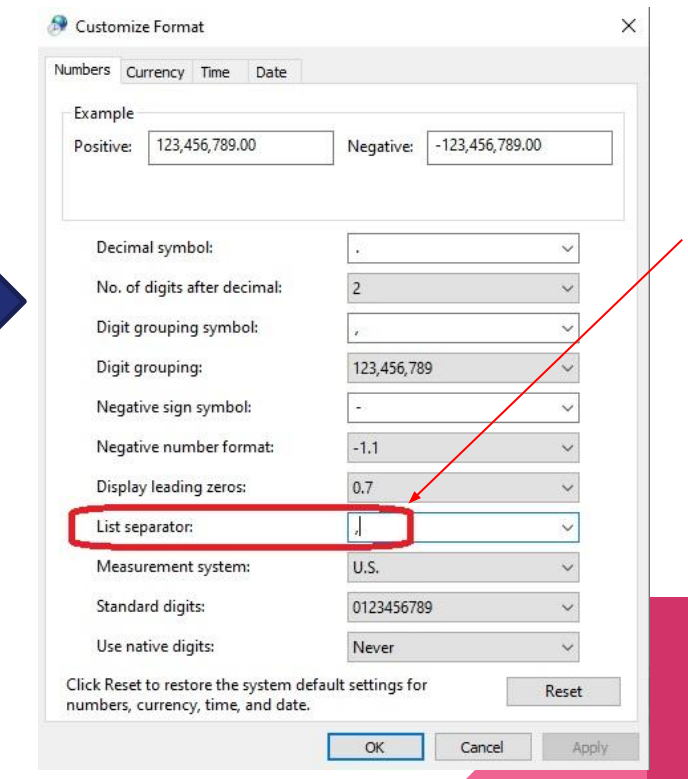

Replace the comma in "List separator" with a pipe  $\square$  "|"

- ❖ Once we changed our regional settings we saved the file as .csv using the naming convention in the guide
- ❖ Then we edited the file name and changed .csv to .trn
- ❖ Next we opened the .trn file and added the required header from the guide

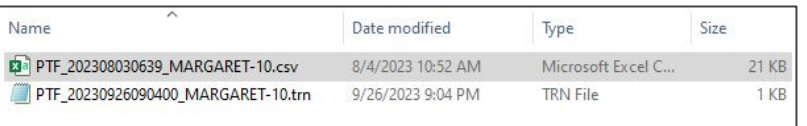

#### **TRN File Format**

The upload file must be a pipe-delimited text file in the form specified below. The encoding can be ANSI, Unicode, or UTF-8.

#### **File Name**

The file name must be in the format: PTF\_<YYYY><MM><DD><HH><MI>\_<WorkstationName>.TRN Where: <YYYY> is the four digit year <MM> is the two digit month <DD> is the two digit date <HH> is the two digit hour <MI> is the two digit minute <SS> is the two digit second <WorkstationName> is the network computer name of a valid Polaris staff client workstation

#### **File Header**

The file begins with a one-line header in this form:

```
1 | <time> | <date> | <br />kranchID> | <userID> | <workstationID> | 20
```
Where:

```
<time> is in the form HH:MM:SS
```

```
<date> is in the form <MM>/<DD>/<YYYY>
```
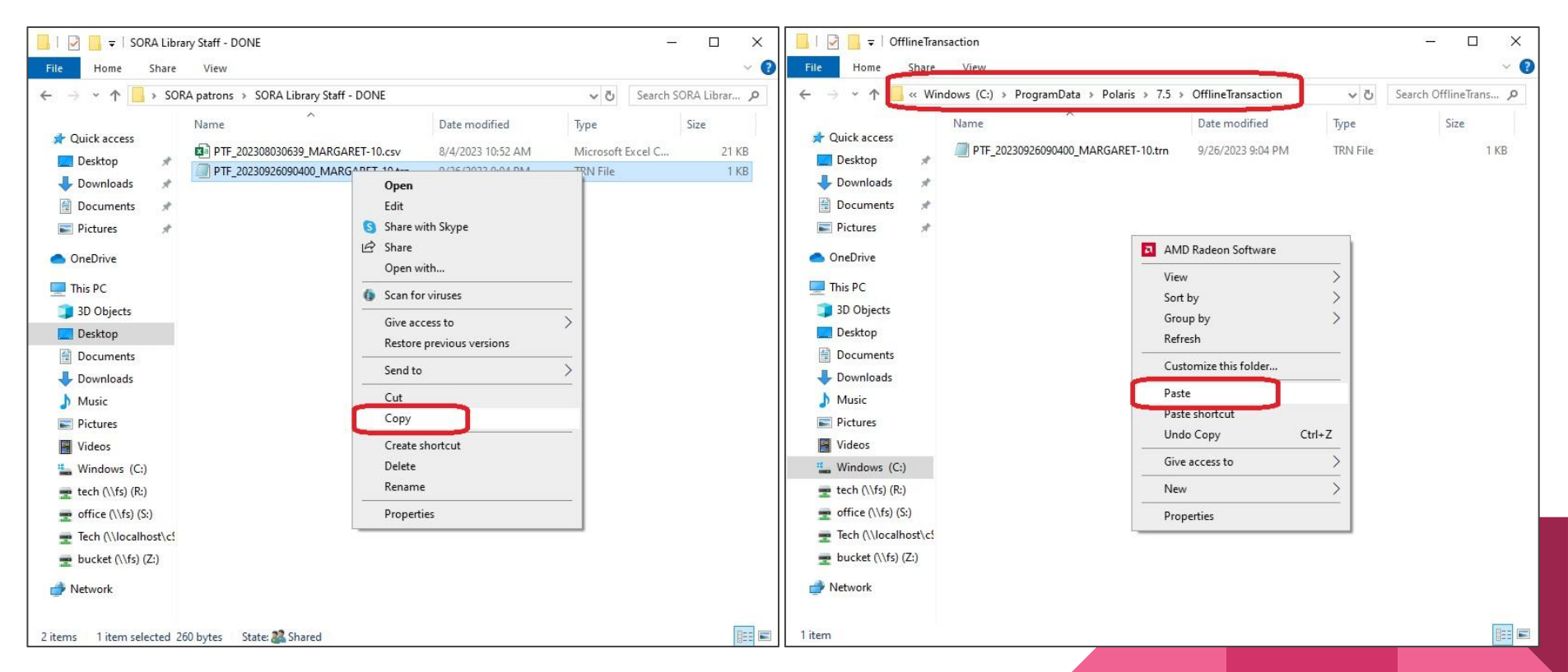

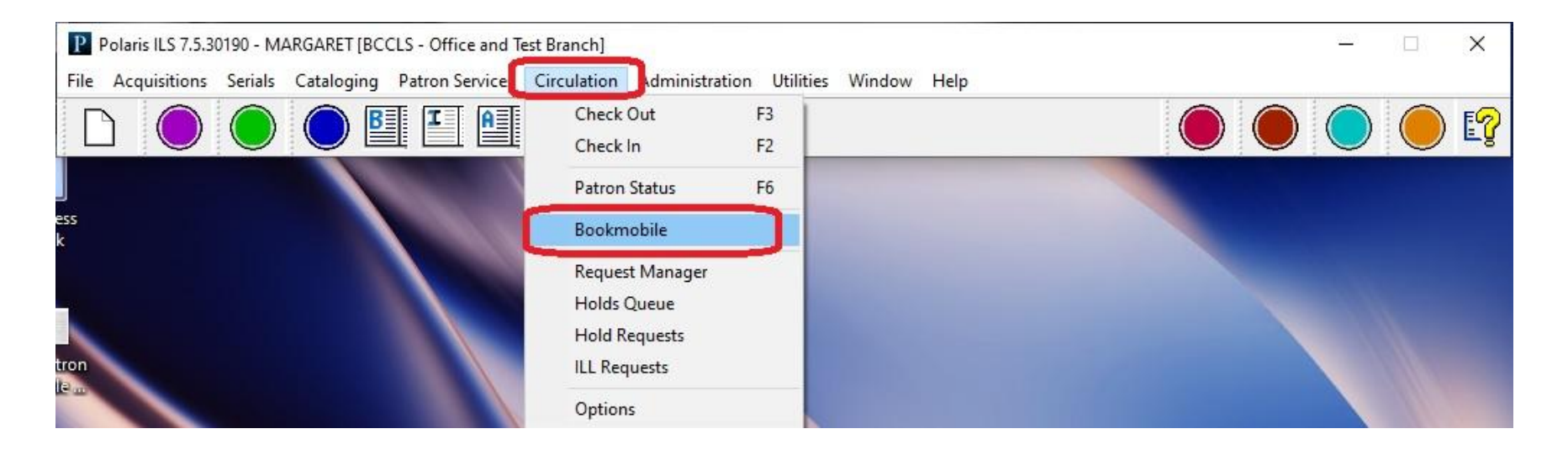

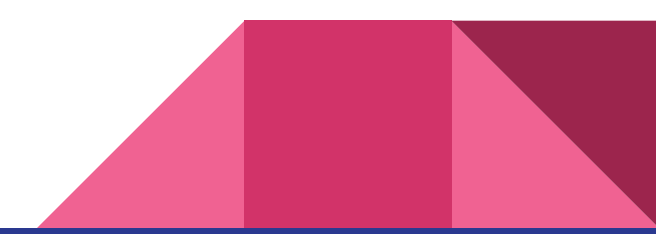

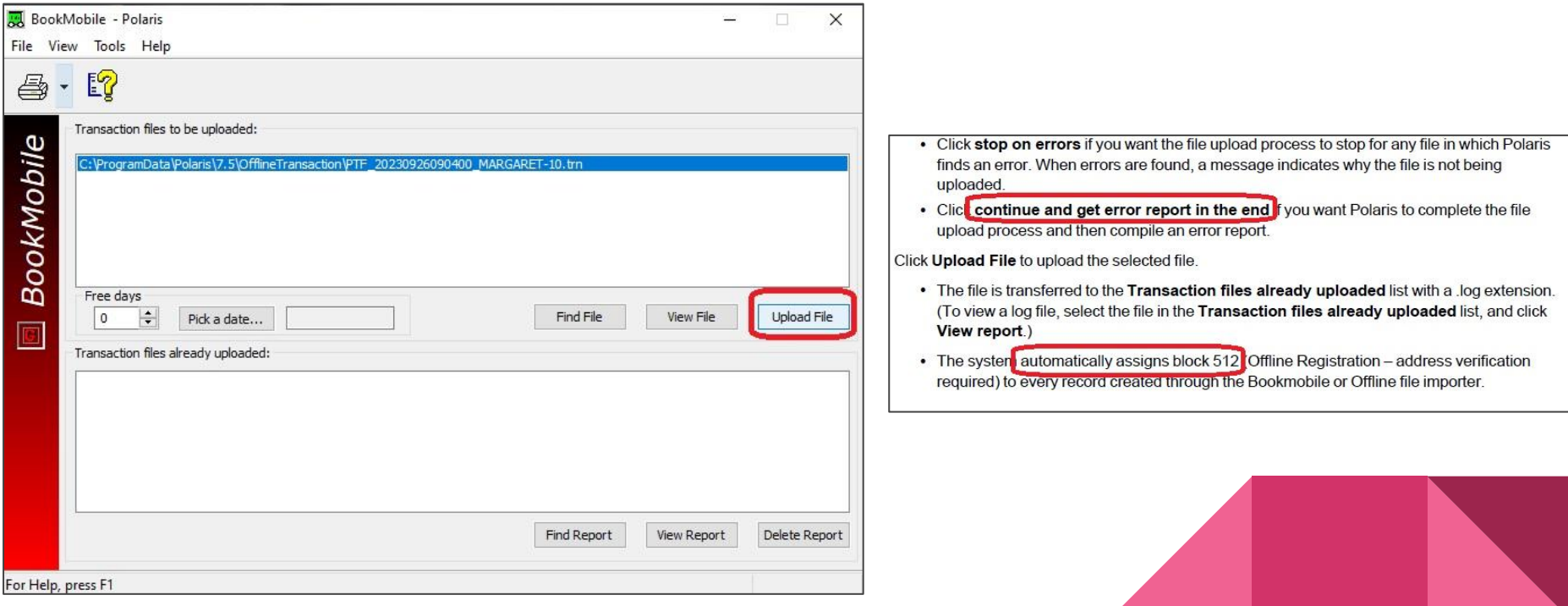

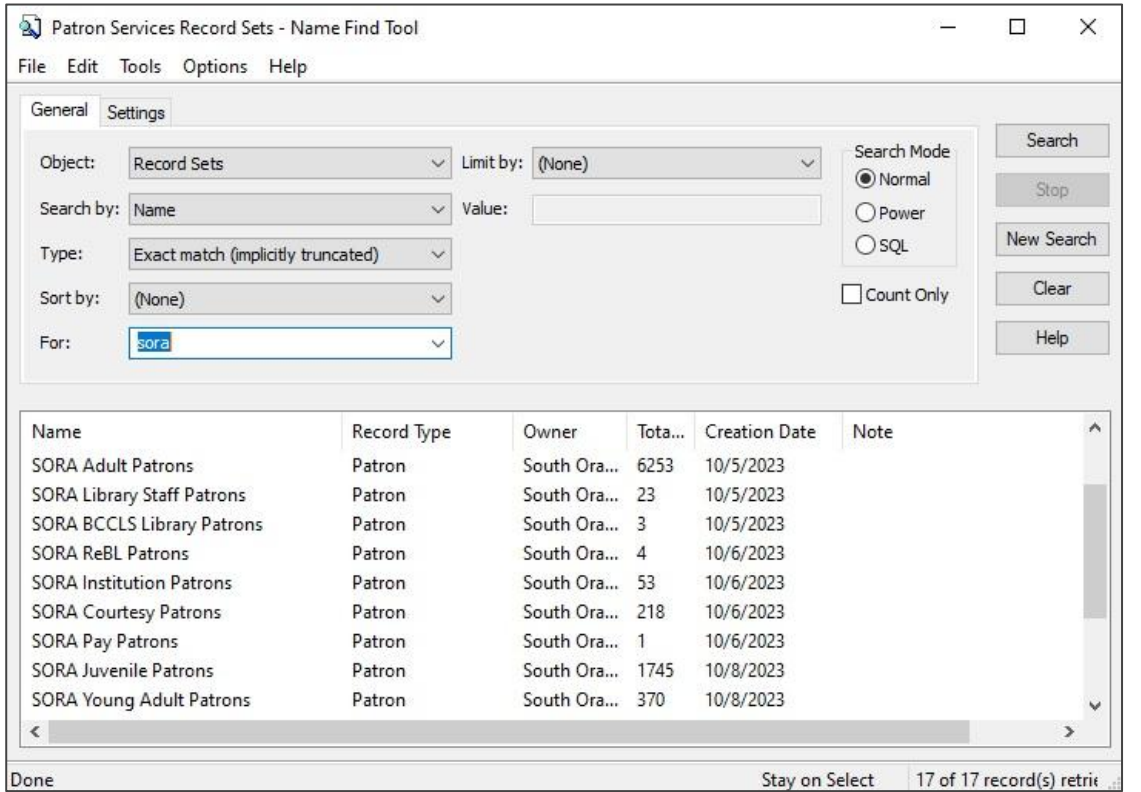

❖ We did a search for all the library's patrons and made record sets for each patron code so they could do any further cleanup

Closing Summary

## 3 Useful Takeaways

- 1. There are pros and cons to doing this:
	- You save a lot of money, but it takes a lot of work
	- You need familiarity with Polaris ILS, but we proved it is possible
	- You can do it on your schedule
- 2. Think about the possibilities of doing *other* things on your own in the ILS
- 3. Now that we did the work, you can follow our steps and try our process

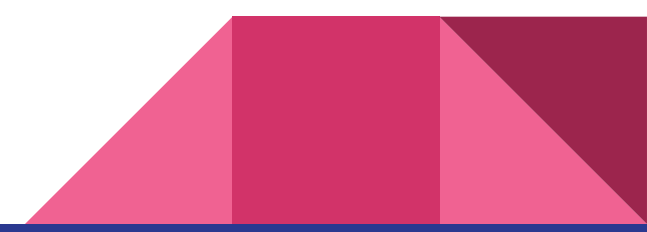

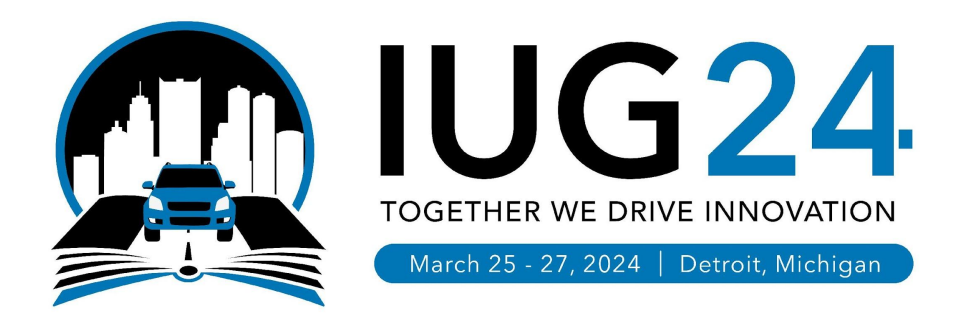

## **THANK YOU**

Questions?

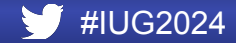

#### **Steps**

- ❖ Adding a library/branch in Polaris
	- $\triangleright$  Creating the library
	- $\triangleright$  Copying over library tables
	- $\triangleright$  Creating the branch
	- $\triangleright$  Copying over branch tables
- ❖ Importing bib. and item records
	- $\triangleright$  Obtaining MARC files
	- ➢ Using MARC Validator
	- $\triangleright$  Finalizing MARC files
	- $\triangleright$  Mapping item record properties
	- $\triangleright$  Setting up MarcEdit task file
	- $\triangleright$  Creating the Import profile
	- ➢ Using Record Sets
- ❖ Importing patron records
	- ➢ Obtaining patron records
	- ➢ Determining Patron Codes
	- $\triangleright$  Setting up required fields
	- $\triangleright$  Setting up .trn file
	- ➢ Importing patron records

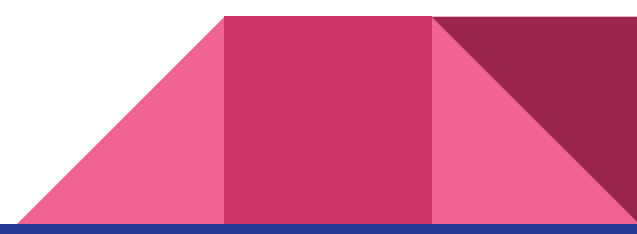